## **How To Enter a Horse Show on Horseshowing.com**

1. Navigate to <u>horseshowing.com</u> and search for our show. Since the show is upcoming, we search for it under that tab. Once it comes up, you can select it.

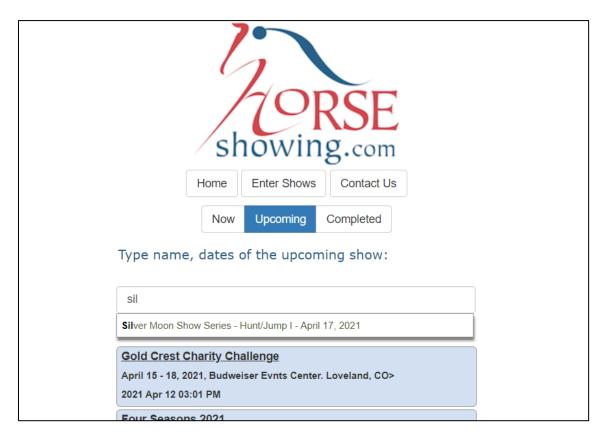

2. Once on our shows page, you can see a number of information sections, the prizelist, other show documents, counts, contact information, results, etc. Please be sure to read this information as it might have important details about the upcoming show. To Enter you select "Enter Online."

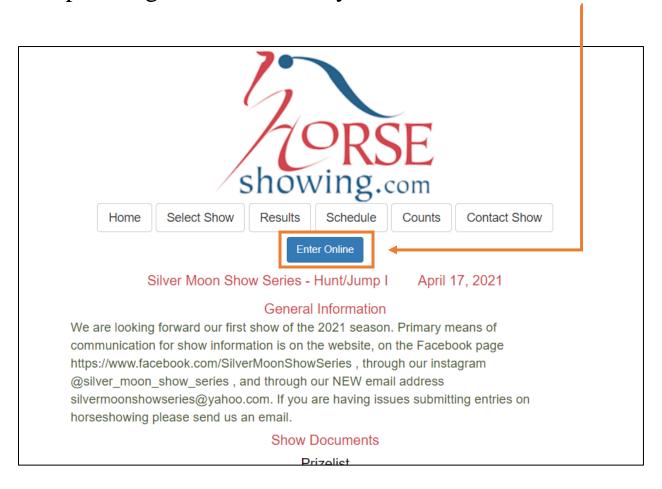

3a. You can create an account with horseshowing.com or if you already have once, you will enter your login information. After logging in, you are taken to the main menu. As the site explains, you need to create entries in the "People" and "Horses" section. These will remain here and will make entering future shows a breeze since you won't have to re-enter this info.

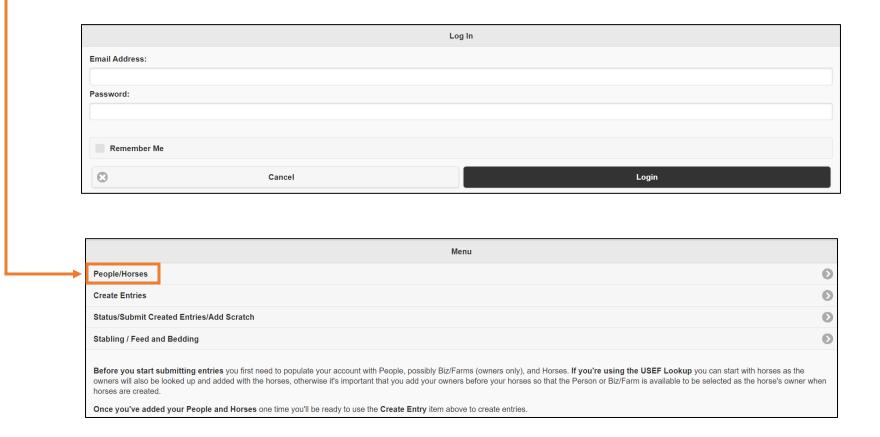

## 3b. You can see I created an entry for myself under "People" for rider information. Once you have created all entities, you will return to the home page and select "Create Entries."

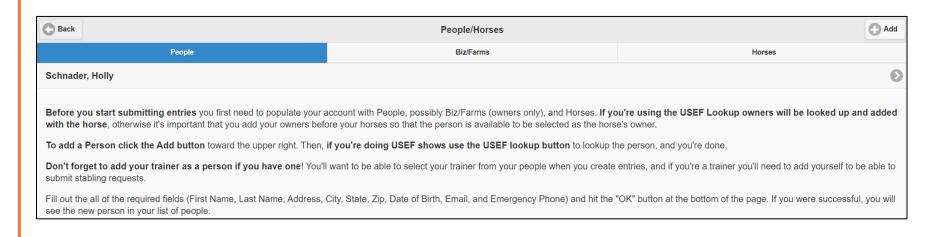

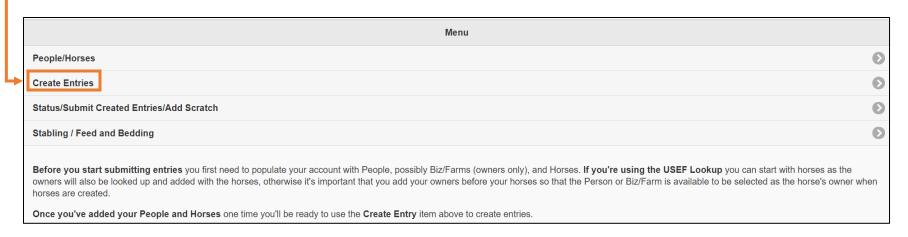

4. You will search for our show again and select it. You will then be brought to the entry page, where you will select rider, horse, etc.

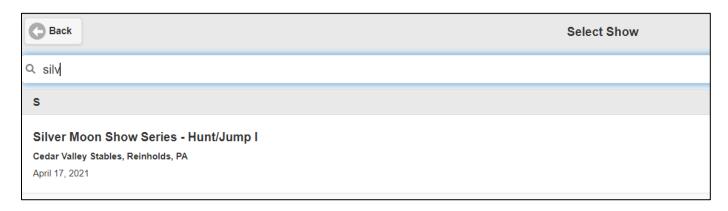

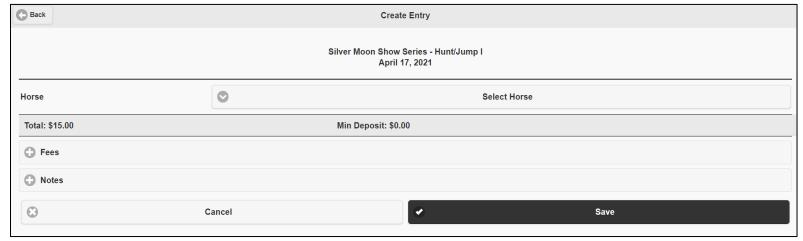

5. You can select your preconfigured People/Horses on the entry form from here and it will auto-populate on our end with the information you entered in the beginning (rider info, horse info, etc). Again, this saves you the trouble of having to type it out several times to enter a show AND for the rest of the year (minus updates to info if you need to make them). Here, I've selected "Floyd" as my horse, "No trainer", and myself as the rider.

| Horse           | ⊗                     | Floyd           |  |
|-----------------|-----------------------|-----------------|--|
|                 | → Horse Org Numbers   |                 |  |
|                 | Owner: Holly Schnader |                 |  |
|                 | ① Owner Org Numbers   |                 |  |
| Trainer         | •                     | No Trainer      |  |
| Rider 1         | •                     | Schnader, Holly |  |
|                 | Rider 1 Org Numbers   |                 |  |
| Rider 1 Classes |                       |                 |  |

6. Next, you will select classes. Easiest way is to search for your specific class, or you can type "all" and the entire prizelist will populate and you can check the boxes for the classes you want to select.

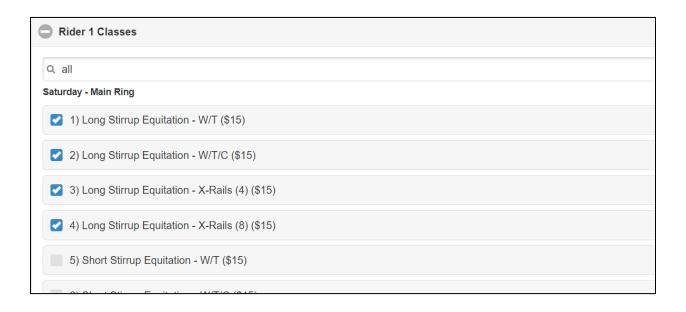

7a. Since I'm the only rider, I don't need to make changes for Rider 2. But, if I did, I could just add another rider and select classes. You will notice it will show you a total. We charge office fees per rider rather than per horse/rider combo to keep fees lower for riders with multiple horses. This is more of an FYI for show day. As explained at the bottom, **saving the entry does not yet submit it**, you will do that once you are ready. So, click "Save."

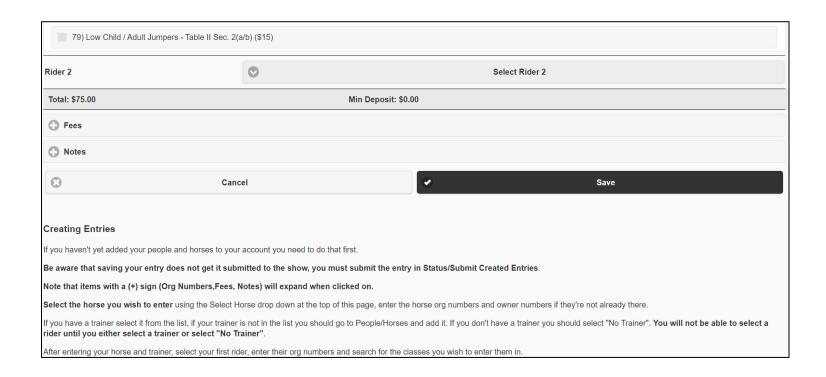

7b. The entry will save, and you can select to either create another or not. If you accidentally click to create another, you can just hit "Back" in the top left corner on the next page.

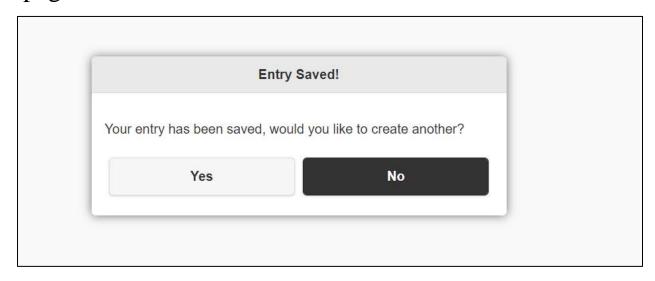

8. Here you see your entry was **created but not yet submitted**. Once you are ready to submit to us, you will select "Select for Submission." If you want to make changes, view, or delete, you will select those items.

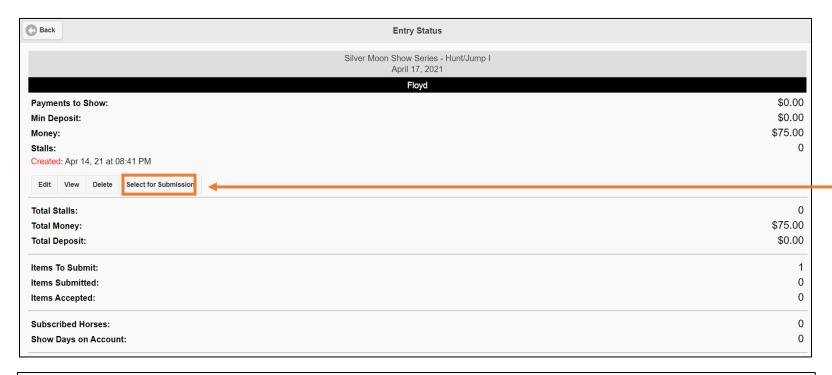

Entries must be submitted, an entry with a status of Created has not been submitted and is not yet visible to the show. A submitted entry has a status of "Submitted", an accepted entry has a status of "Accepted".

Each entry has a Select for Submission button that must be clicked to indicate that you want to submit that entry (it will turn blue, click it again to turn it off), quite possibly you have more than one entry created and are ready to submit only some of them, thus the individual selection on each entry.

When you've selected the entries you want to submit click the black Submit button at the bottom to submit the selected entries.

9a. After making the selection, you can attempt to submit. If you do not have any "show days" on your account, you will be brought to an error page that explains that you need to purchase show days.

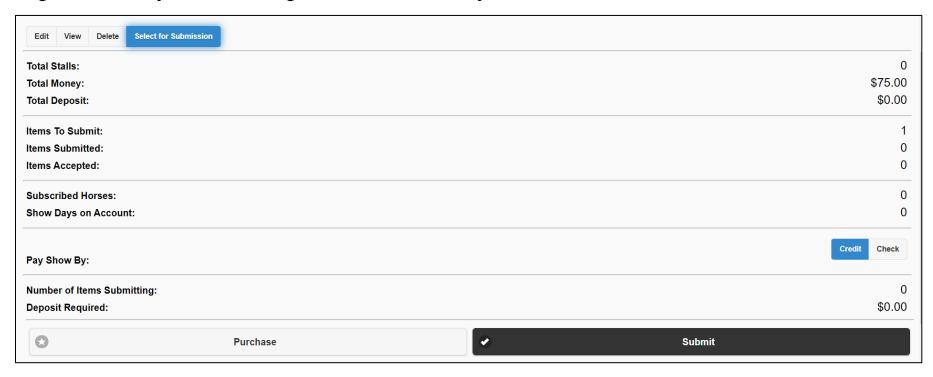

9b. Error after submitting if no show days are attached to the horse that you are submitting.

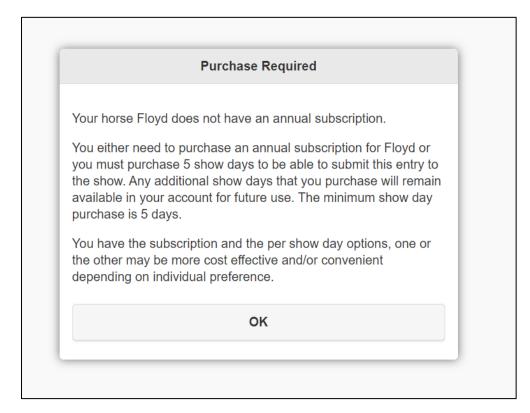

9c. Purchasing show days. As it shows, you can purchase an annual subscription for \$25 or by the show day (THESE ARE PER HORSE). If you will be entering other shows that use this program (Bridge Acres, ATSSS shows, etc.) it might be beneficial to select the annual fee. Otherwise, I suggest determining the number of shows you will enter and pay for that amount in "Show Days." These come out to be an additional \$1 per show for using this service and having easy access to class counts as they populate, quick results, and ease in submitting your entry. Once you have available show days in your account, you can return and successfully submit your entry.

| <b>Back</b>                                 | Purchase                                                                                                    |
|---------------------------------------------|----------------------------------------------------------------------------------------------------|
| Subscription (Option I)                     |                                                                                                    |
| Annual subscriptions are \$2 Select Horses: | 25 per horse. One year of time will be added to any time remaining on a subscription.                                                                                                    |
| Floyd (No subscription                      |                                                                                                    |
| Subscriptions Total: \$0                    |                                                                                                    |
| Per Show Day (Option                        | II)                                                                                                    |
|                                             | ne number of days the show is but capped at \$4. A 1 day show is \$1, a 2 day show is \$2, a 3 day show is \$3, a show 4 or more days is \$4 per entry. You can put as many days or d they will be used according to the pricing policy as you enter shows. |
| Show Days Total: \$0                        |                                                                                                    |
| Card Holder:                                |                                                                                                    |